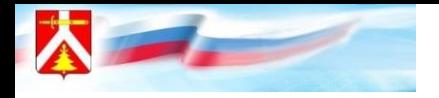

# **Подача заявок на ДОП через «Госуслуги»**

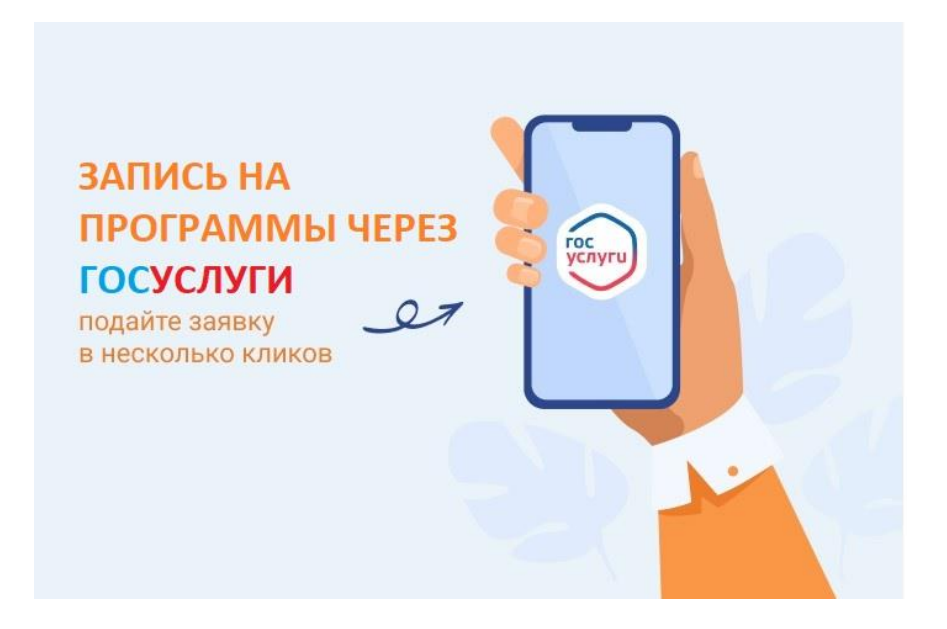

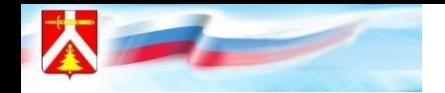

**Уважаемые родители! С 2023 года у вас есть возможность записать ребёнка на обучение на кружки и секции на Едином портале государственных услуг: [https://www.gosuslugi.ru/.](https://www.gosuslugi.ru/)**

- **1. Необходимо зайти в ваш личный кабинет на портале Госуслуг.**
- **2. В разделе «Услуги для граждан» необходимо выбрать «Дети Образование» - «Показать всё» - «Запись в кружки и секции».**

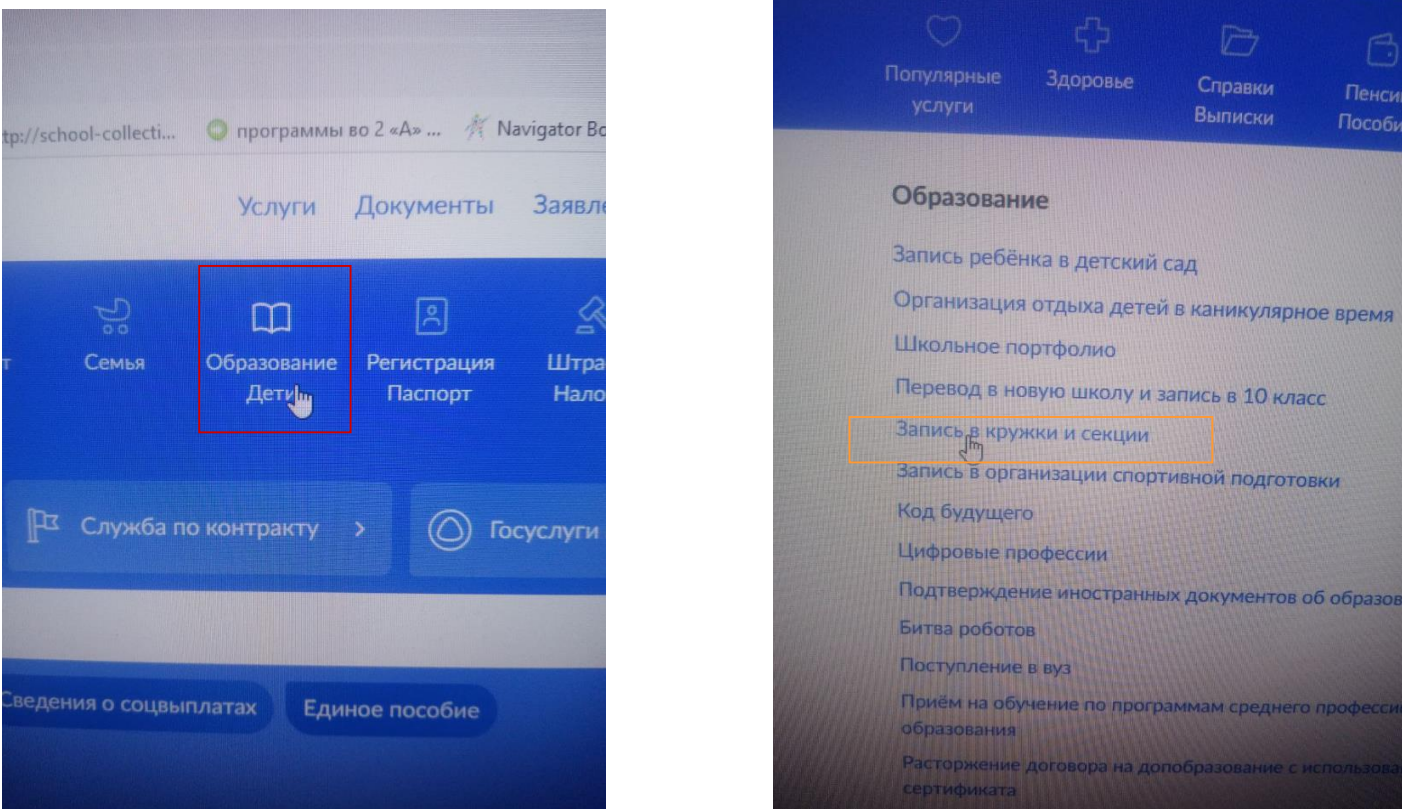

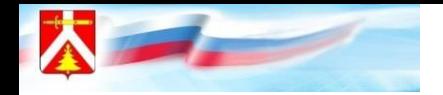

#### **Начать запись на программу дополнительного образования**

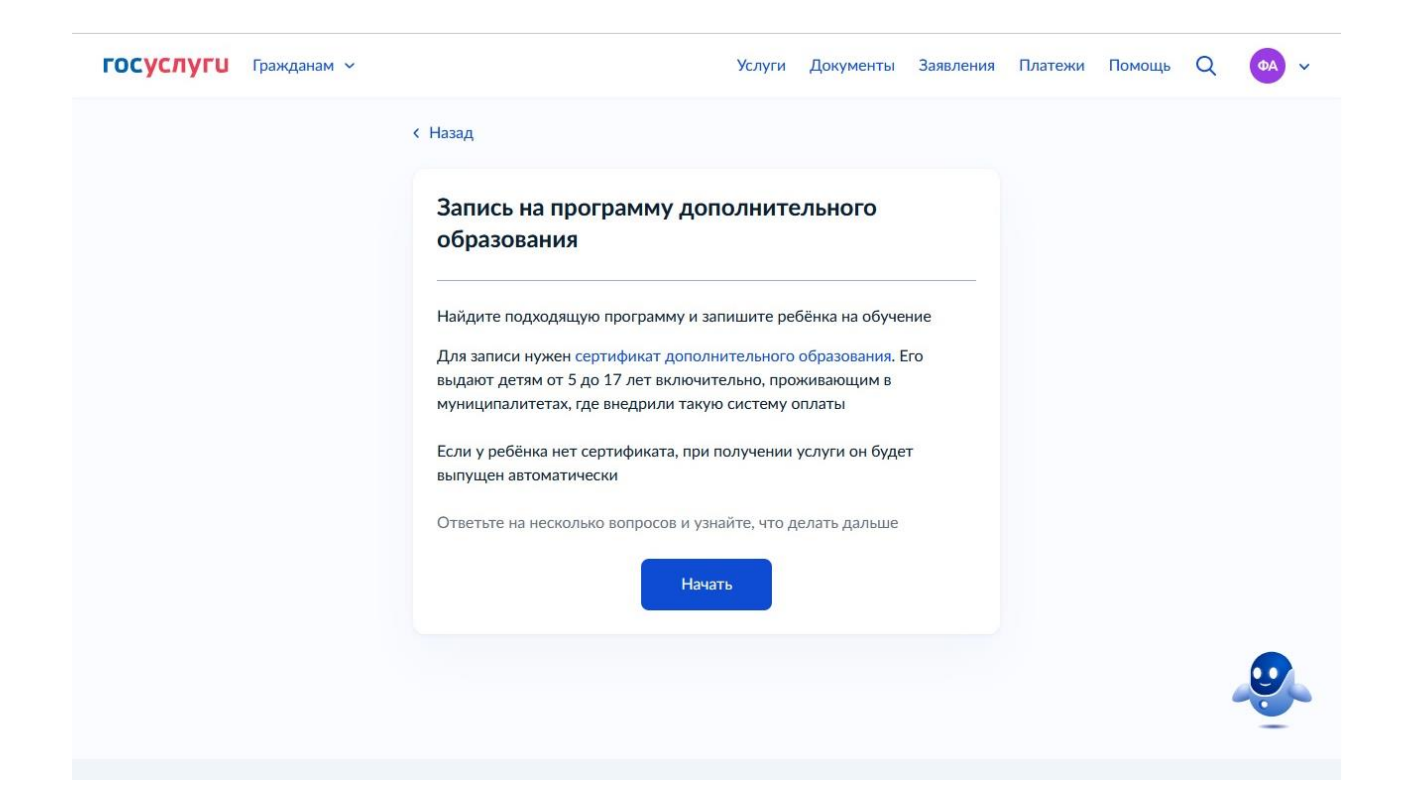

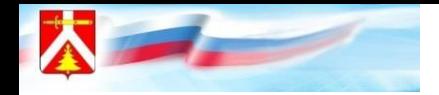

#### **Выбрать регион и муниципалитет, в котором реализуется программа.**

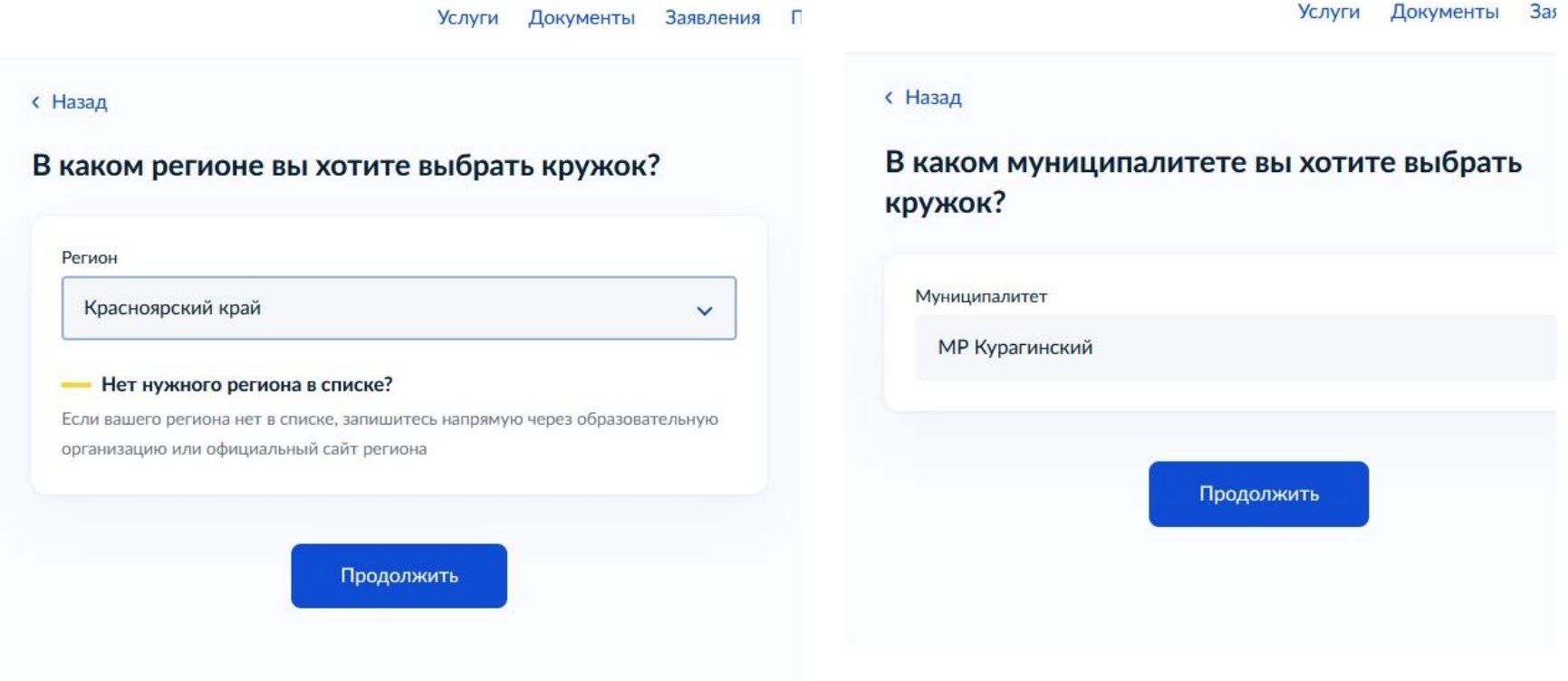

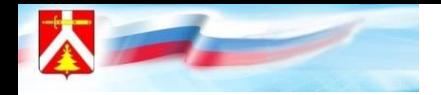

## **Выбрать учебный год.**

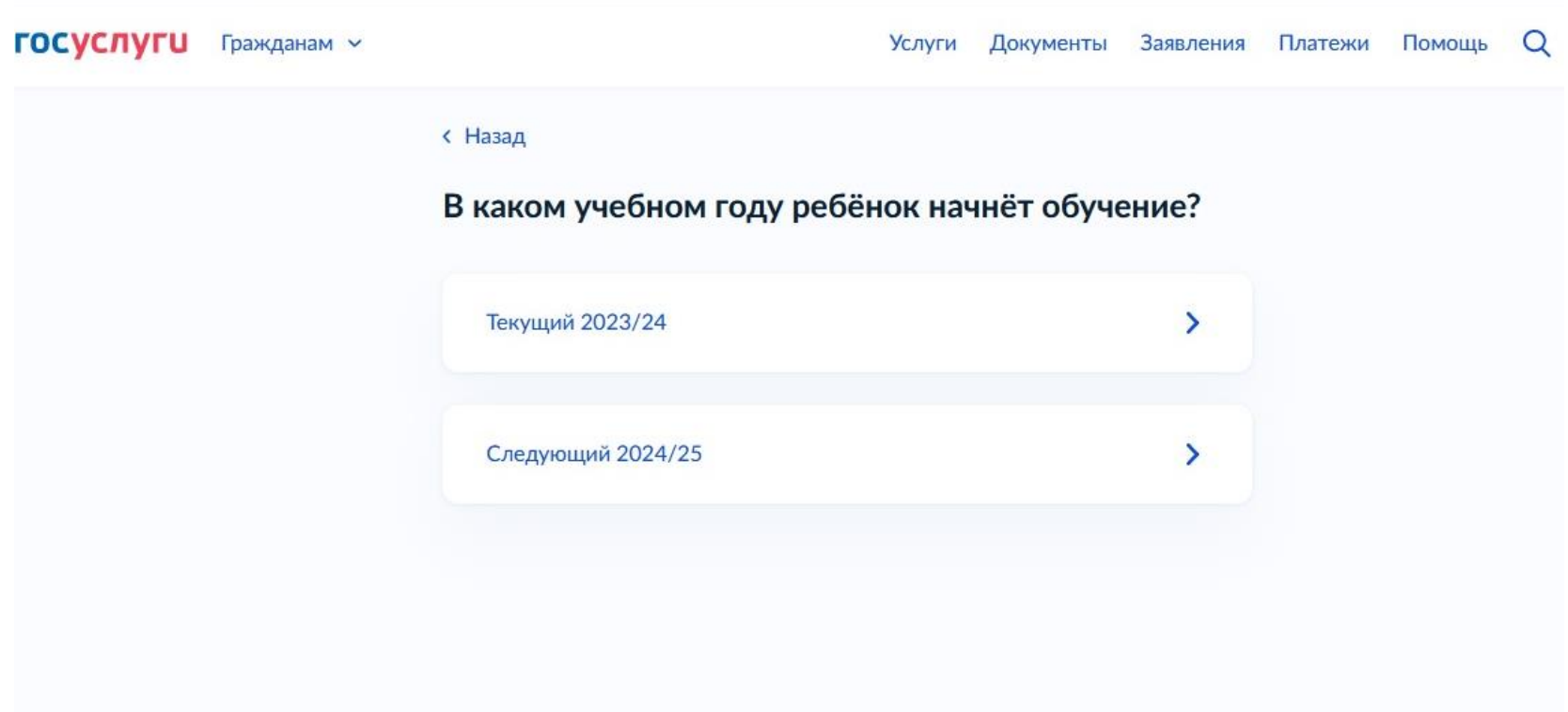

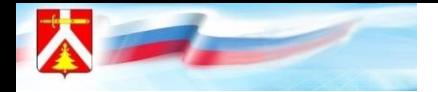

## **Нажать «перейти к заявлению»**

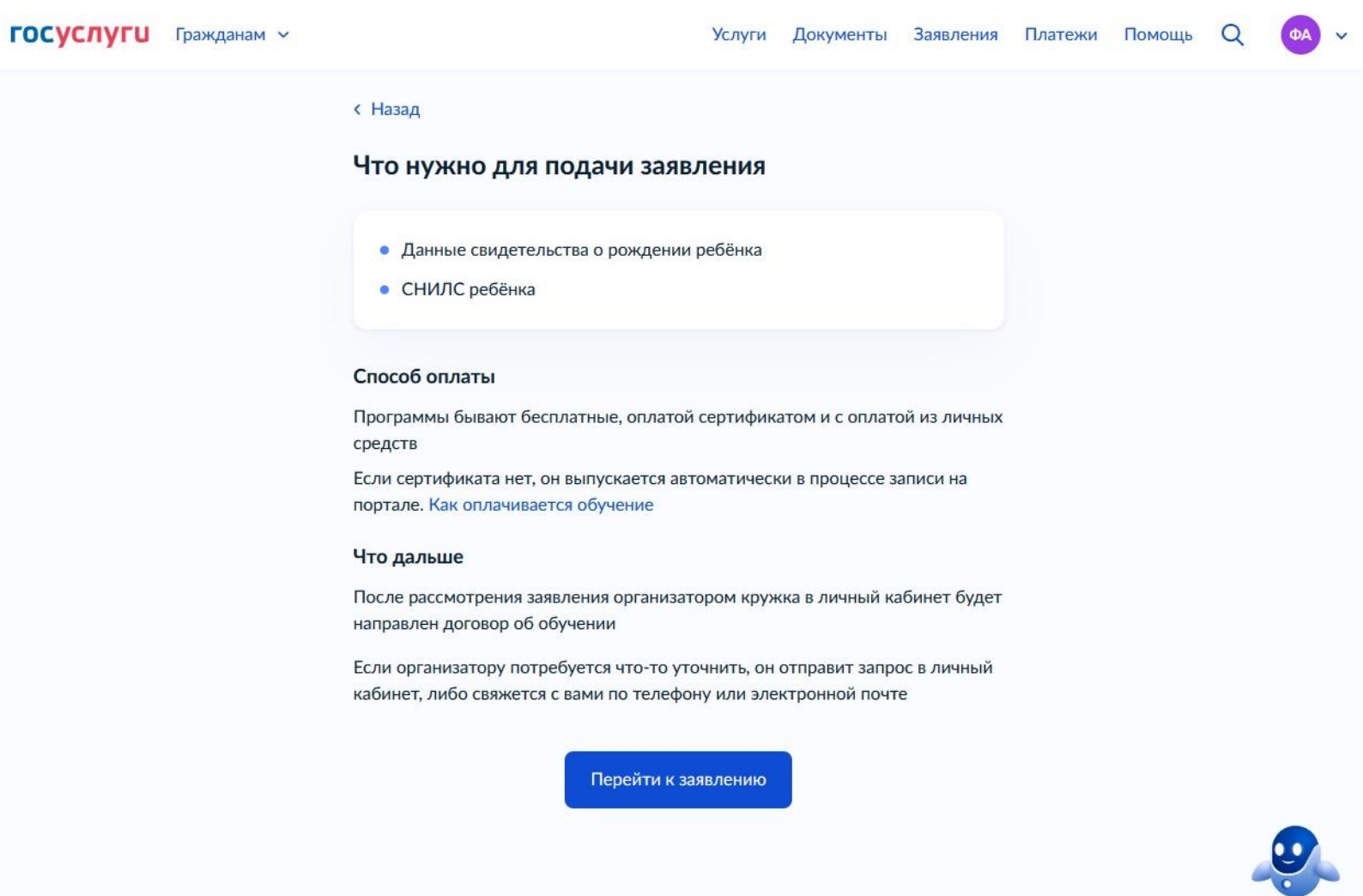

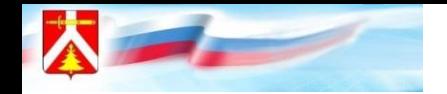

Можете воспользоваться поиском или системой фильтров. Также отобрать кружки можно по территориальному расположению с помощью карты.

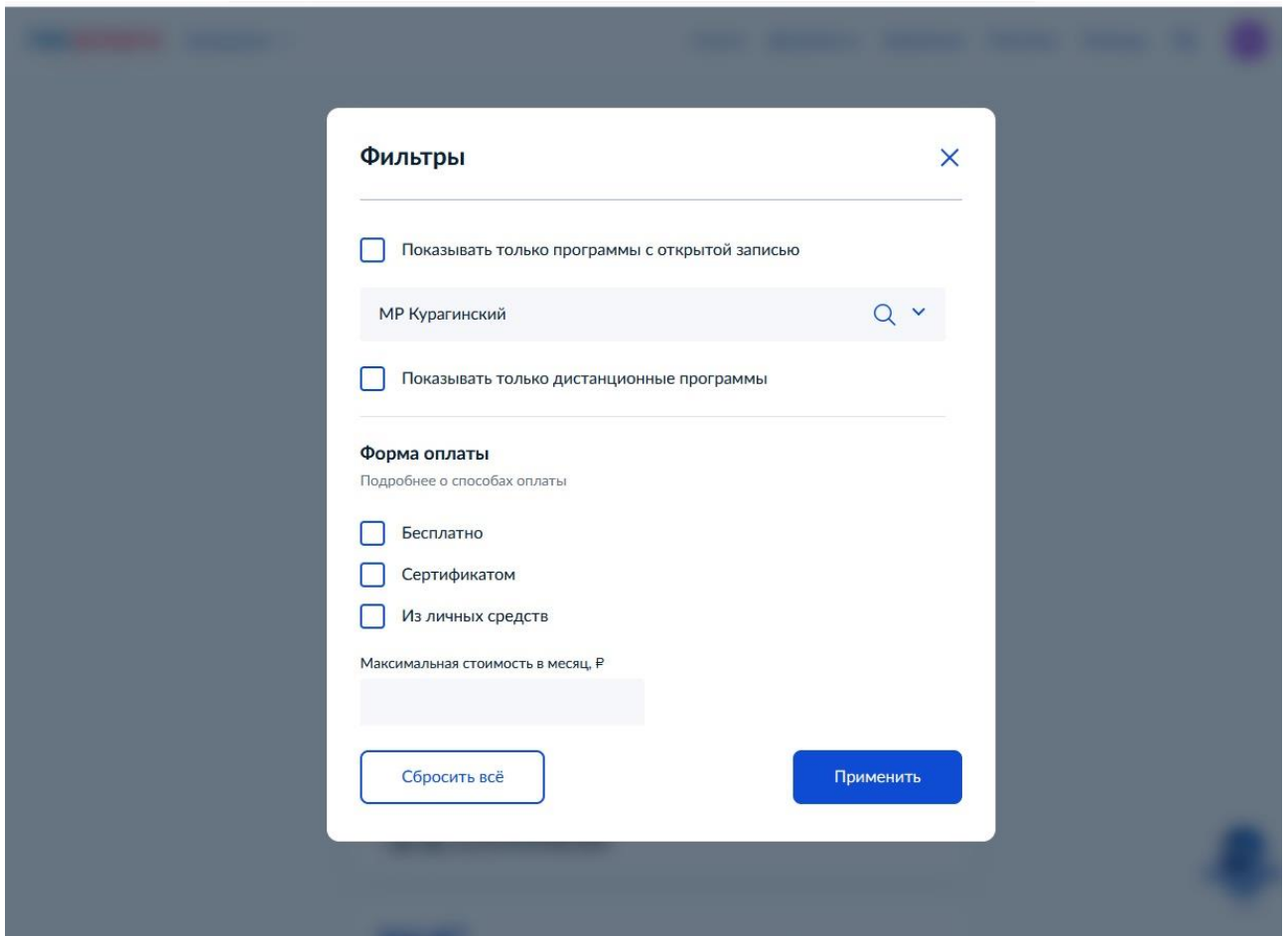

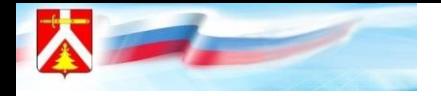

# **Запись на ДОП через Госуслуги**

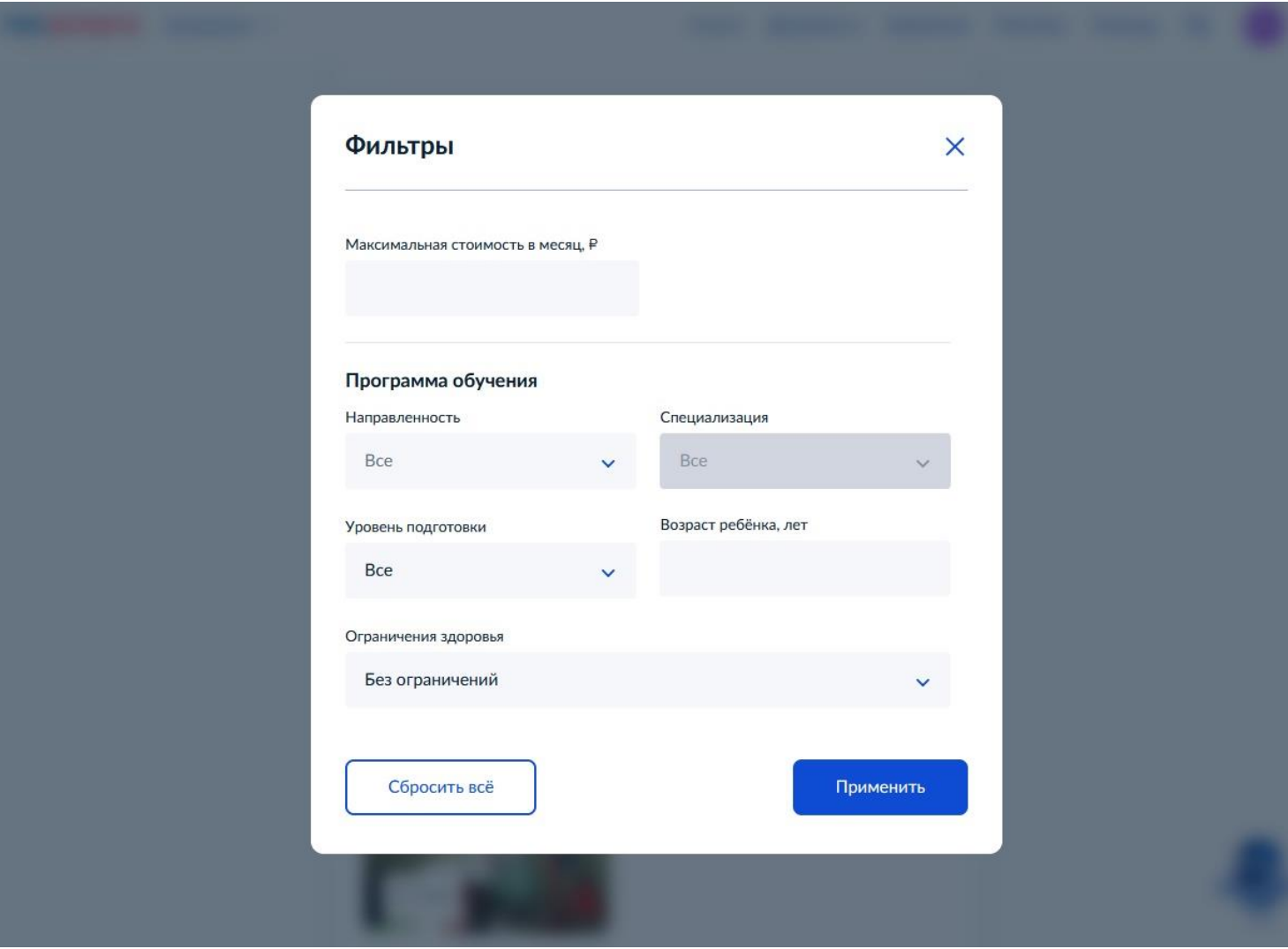

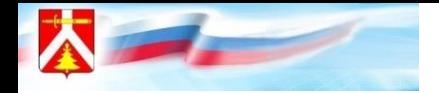

### **На данном этапе необходимо выбрать программу**

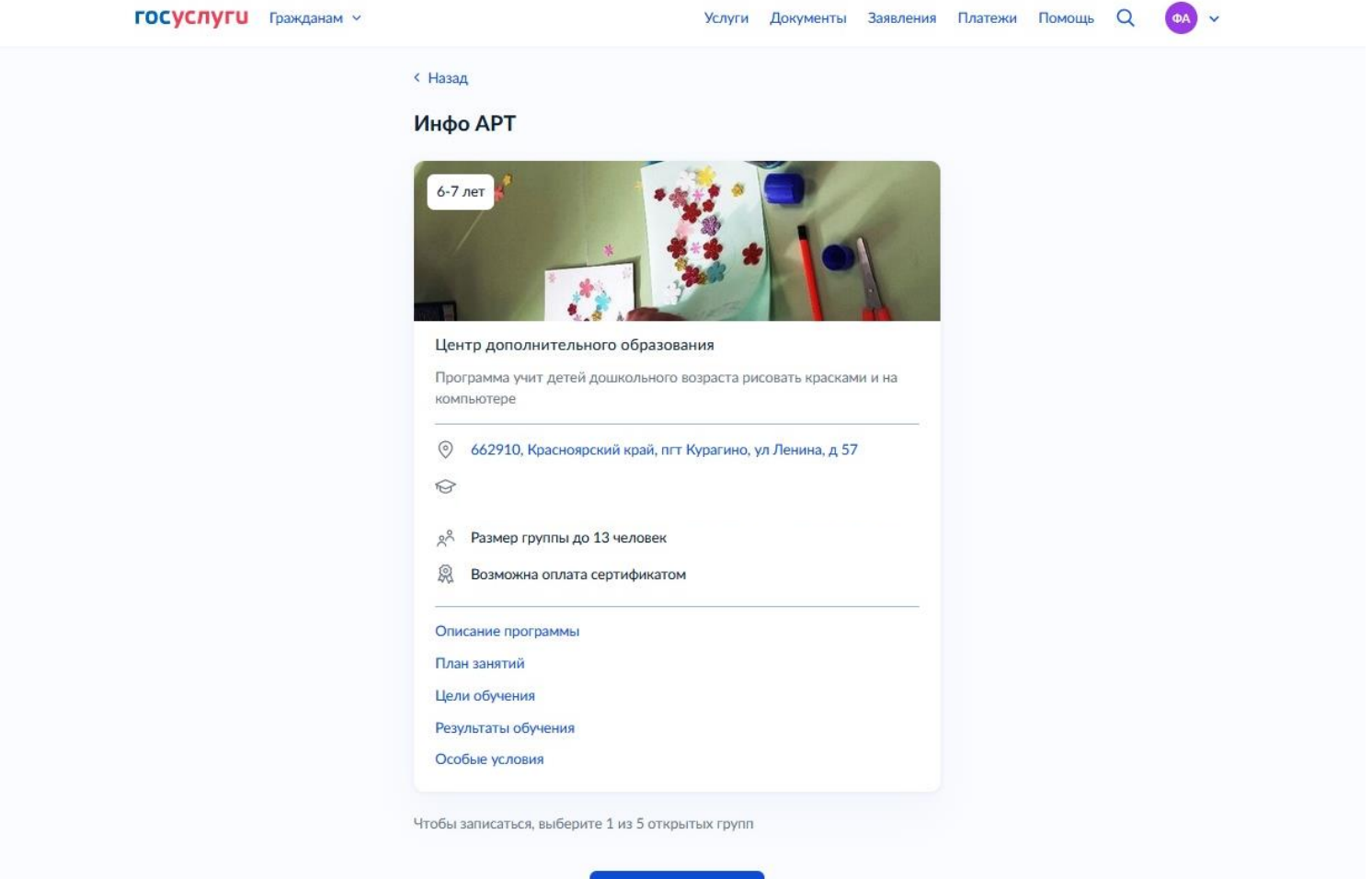

Выбрать группу

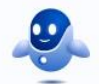

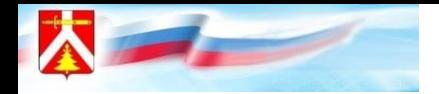

#### **На данном этапе необходимо выбрать группу, нажать «записаться в эту группу»**

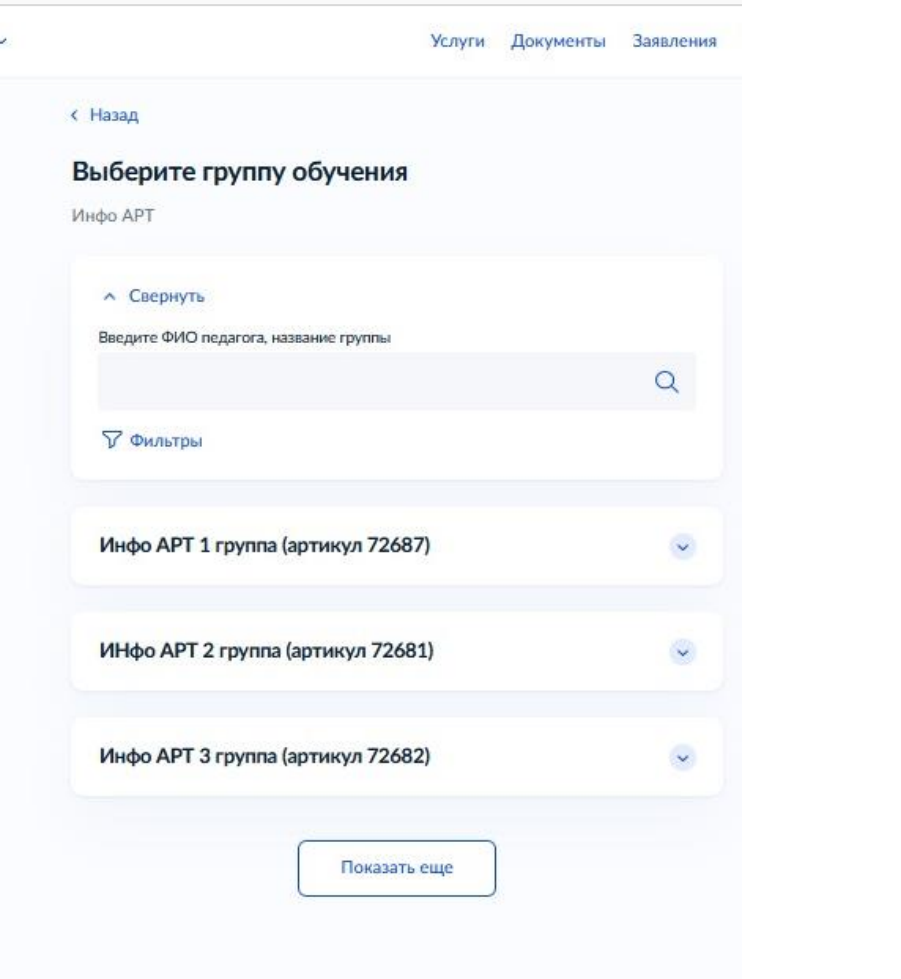

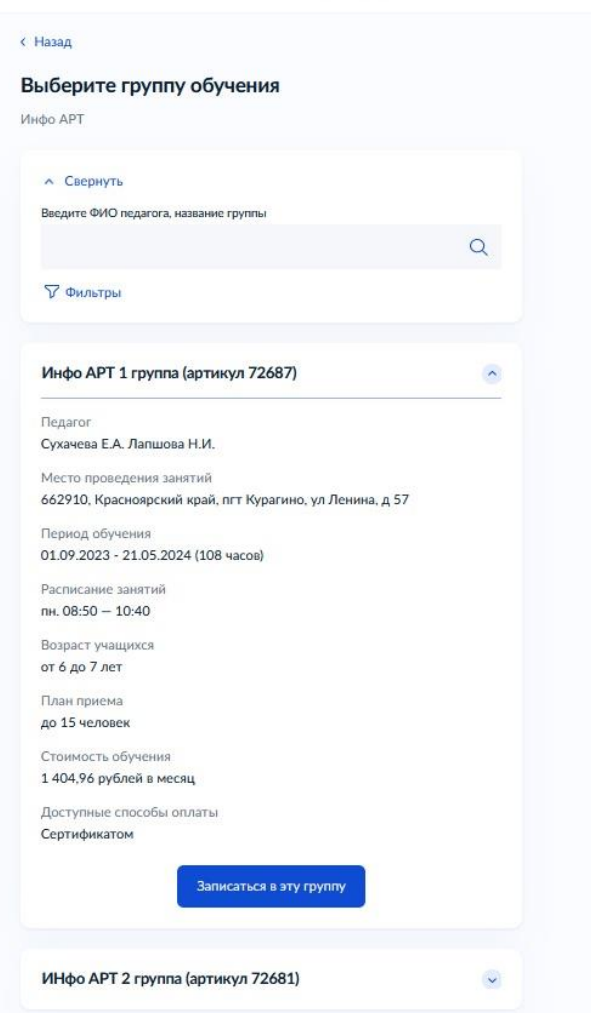

Услуги Документы Заявления Платежи

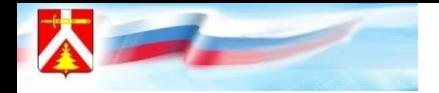

#### **Указать планируемую/предположительную дату обучения, способ оплаты**

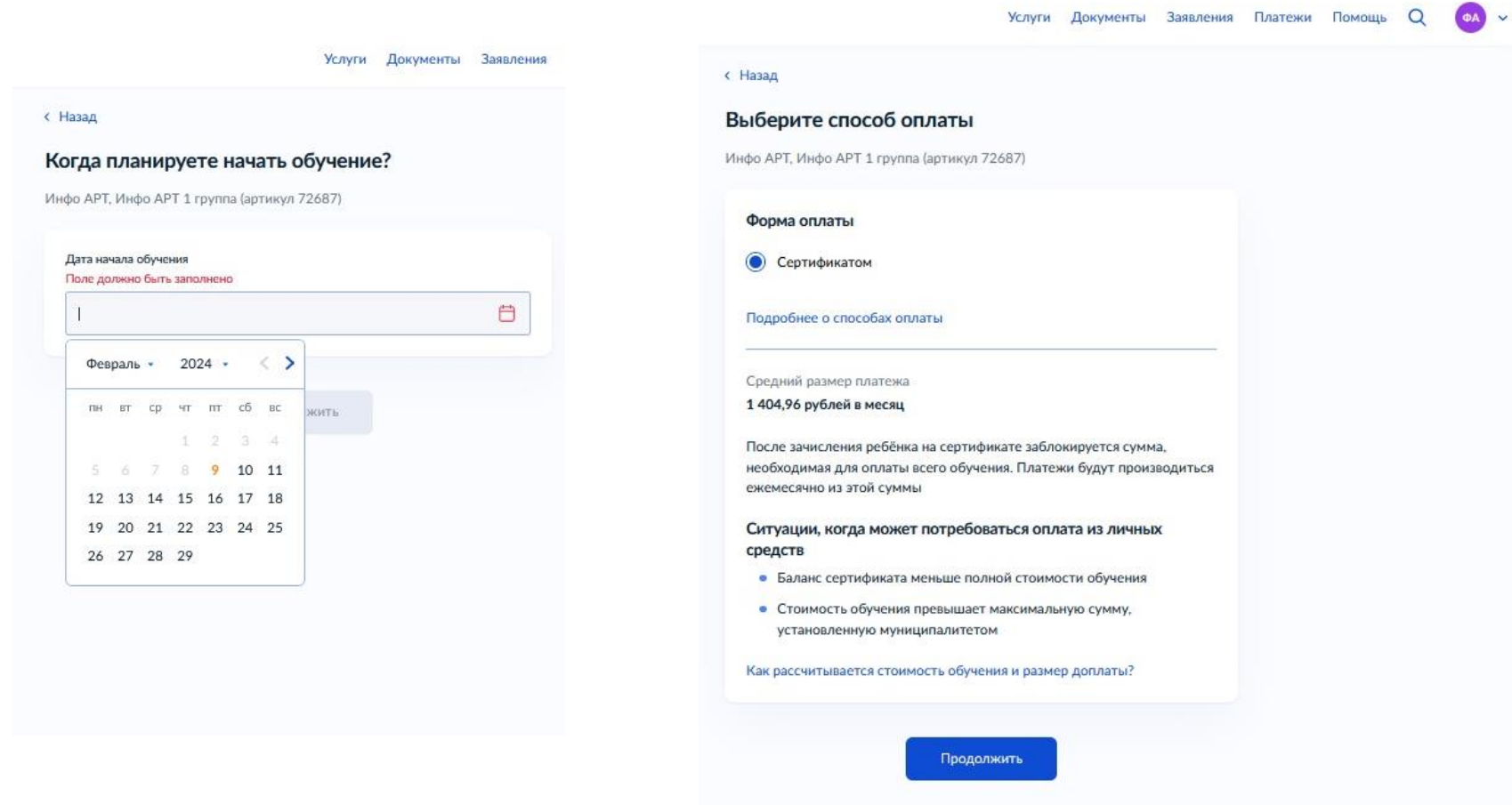

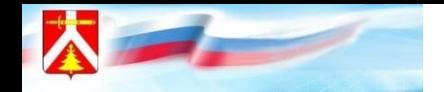

**На следующем этапе вносится информация о ребёнке: ФИО, дата рождения. Если в Госуслугах привязана информация о ребёнке, то система автоматически её внесёт.**

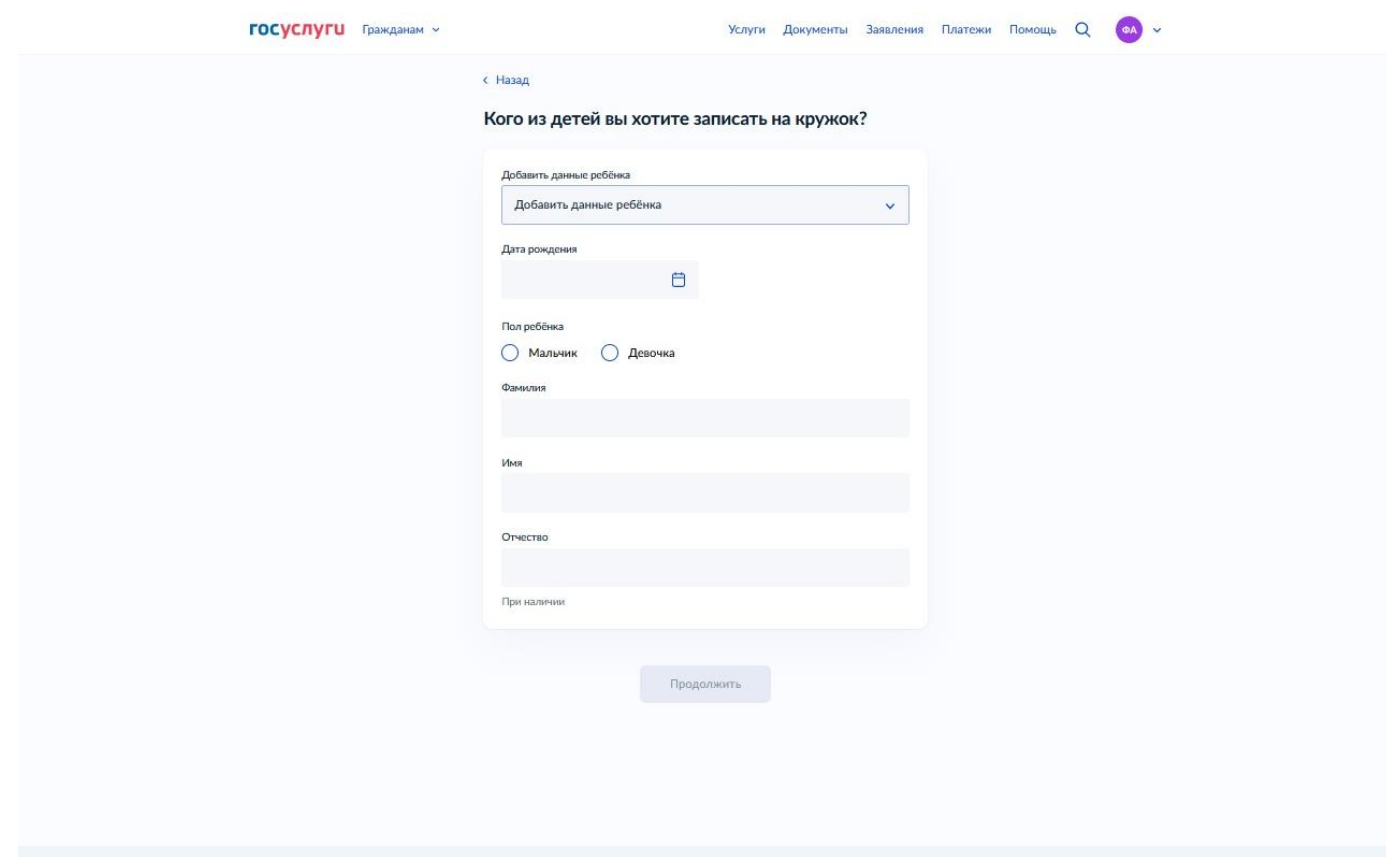

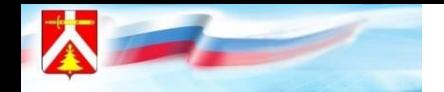

**На следующем этапе вносится информация о ребёнке: номер свидетельства о рождении, СНИЛС, адрес постоянной регистрации ребёнка. Если в Госуслугах привязана информация о ребёнке, то система автоматически её внесёт.**

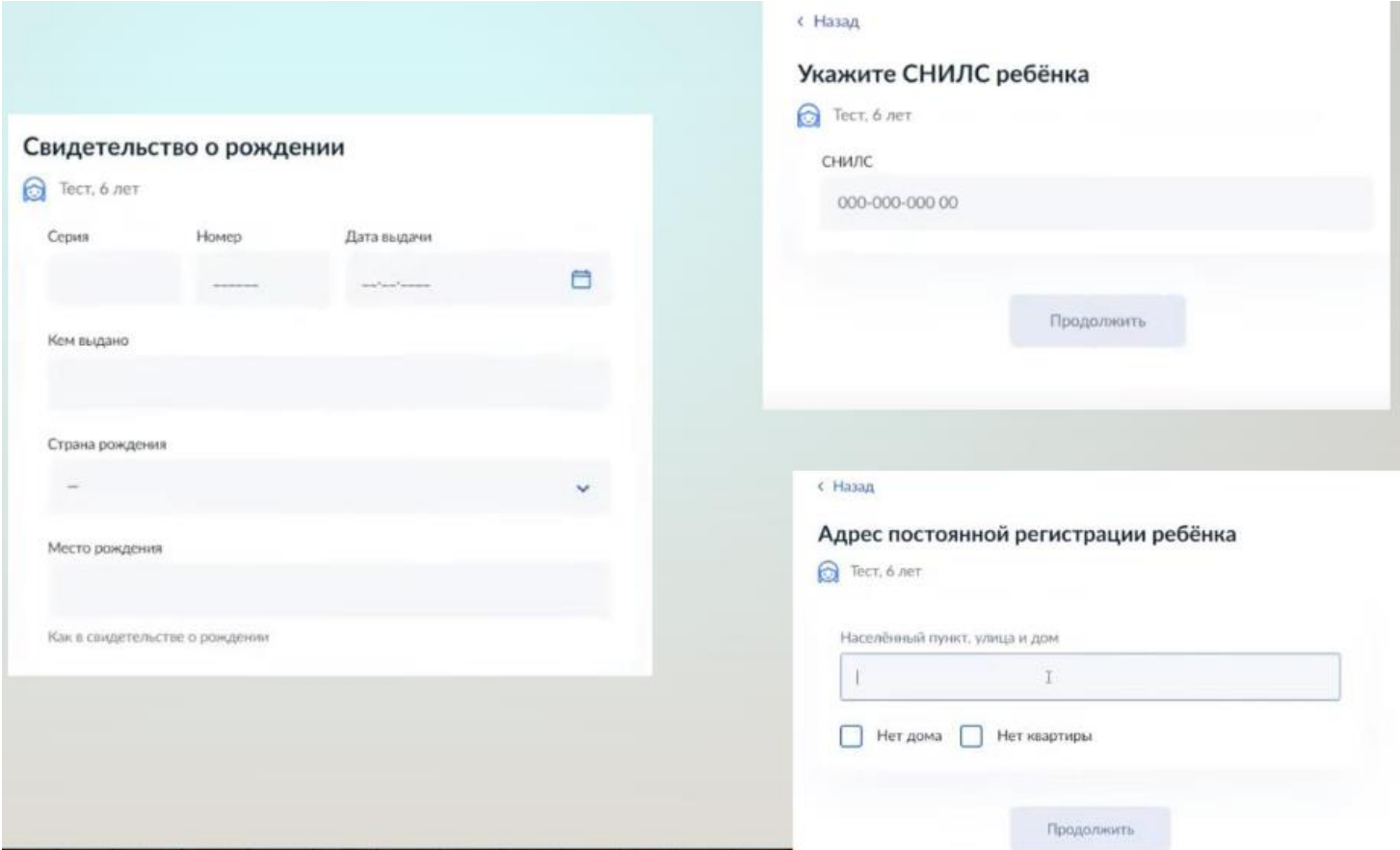

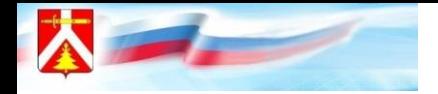

#### **Далее вносится информация о заявителе: контактный телефон, адрес электронной почты, адрес регистрации**

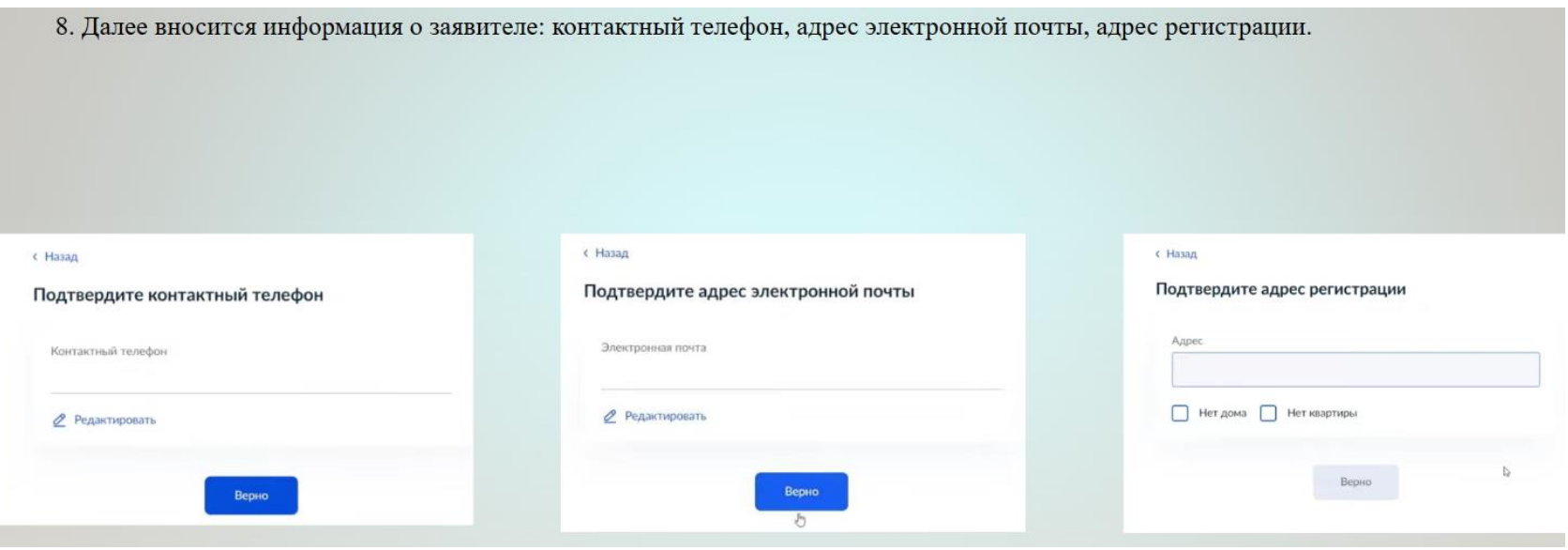

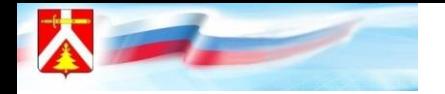

#### **Открыть «Согласие на обработку персональных данных», нажать «Продолжить»**

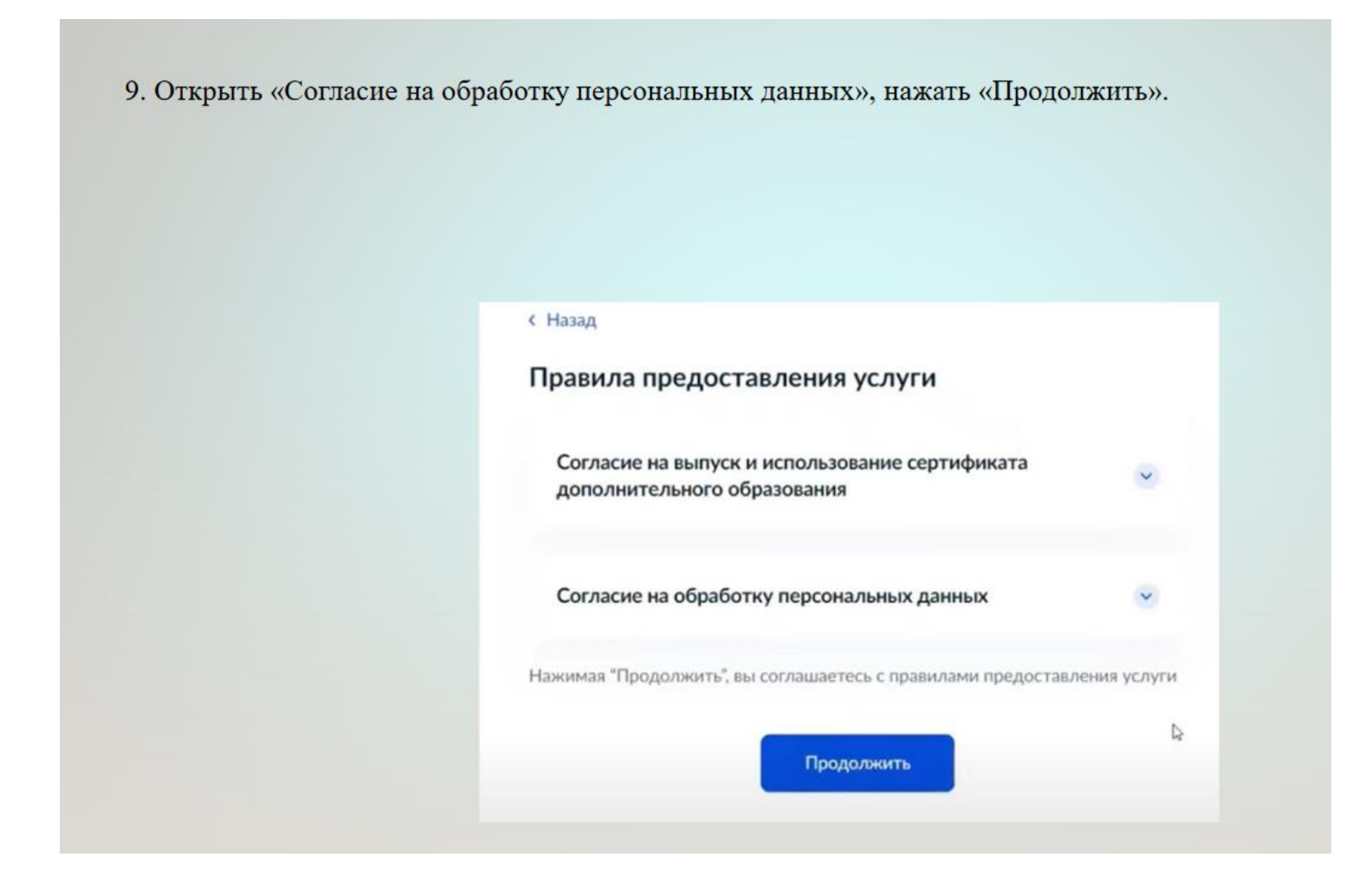

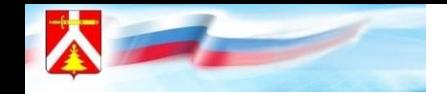

**Система проверит данные о сертификате. В случае, если сертификат ребёнка не активирован, то портал Госуслуг предупредит родителя о том, что зачисление не может быть подтверждено, необходимо активировать сертификат.** 

**В данном случае необходимо обратиться в образовательную организацию, в которой обучается ребёнок, и написать заявление на предоставление сертификата дополнительного образования**

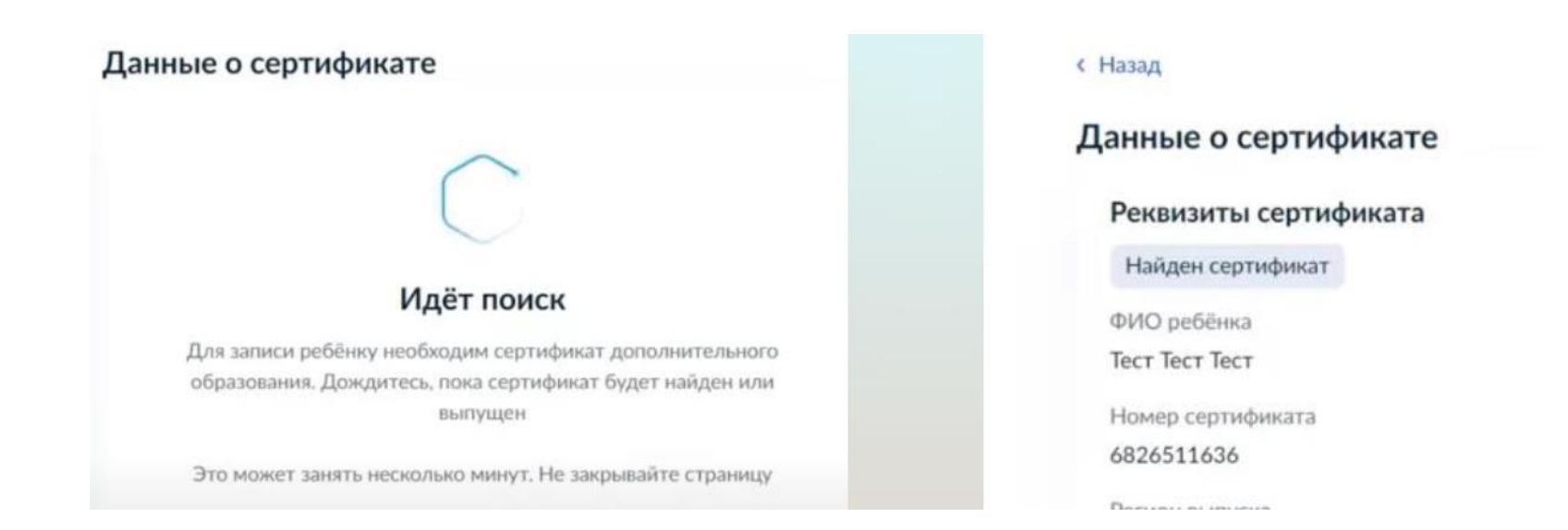

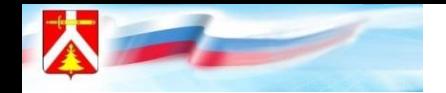

**Нажать «отправить», появится окно с информацией о том, что заявление отправлено.**

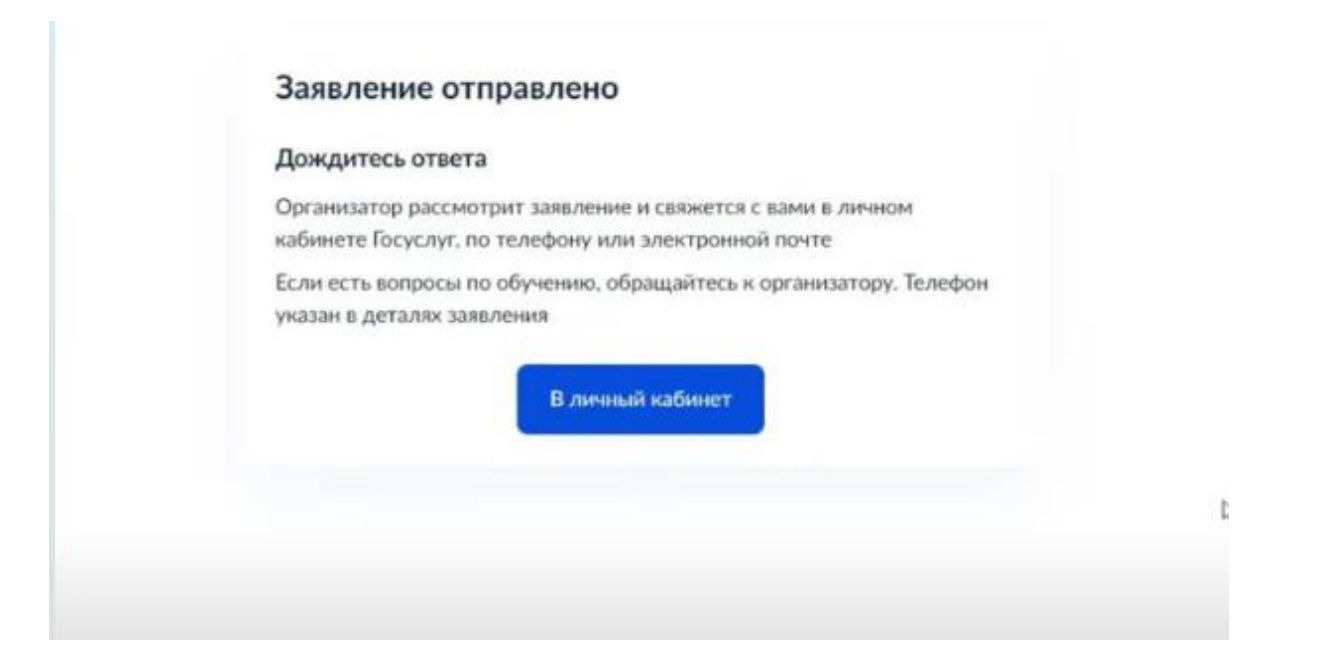

**Отслеживать статус своей заявки вы можете в разделе «Уведомления» во вкладке «Заявления».**